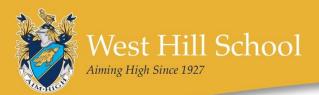

# SHOWING NOTIFICATIONS

If you do not receive automatic notifications to your phone after you've installed the Gateway App, you may need to change some settings on your phone.

### iPhone

Android

your phone:

Open the Settings area on your phone:

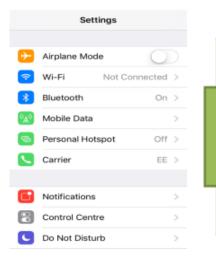

Open the Settings area on

### Click on: Notifications, School Badges, Sounds, Banners

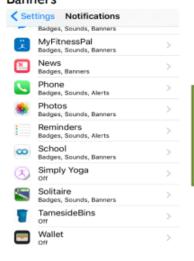

Click on: Notifications, School Gateway Adjust the settings to suit the notifications you would like:

# Notifications School Allow Notifications Show in Notification Centre Sounds Badge App Icon Show on Lock Screen Show alerts on the Lock screen, and in<br/>Notification Centre when it is accessed from<br/>the Lock screen. ALERT STYLE WHEN UNLOCKED

Ensure that 'Block all' is not highlighted. Adjust other settings to suit the notifications you would like:

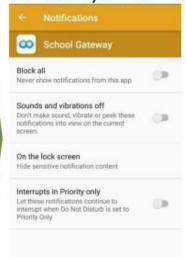

| Settings |               |  |
|----------|---------------|--|
| Themes   | & wullpaper   |  |
|          | Themes        |  |
|          | Wallpaper     |  |
| Device   |               |  |
|          | Display       |  |
| 0        | Notifications |  |
| 0        | Sound         |  |
| 0        | Apps          |  |
| 8        | Storage       |  |
| -        |               |  |

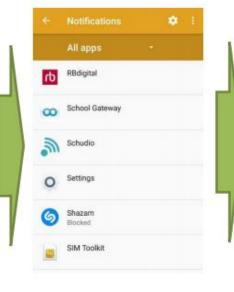

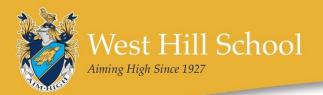

## Huawei

Open the Settings area on your phone: Click on Notifications, School Gateway

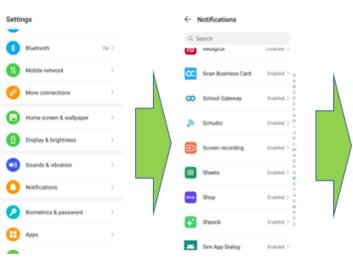

Ensure that Allow Nofications is highlighted. Manage other notification types in the Miscellaneous area.

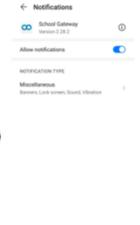